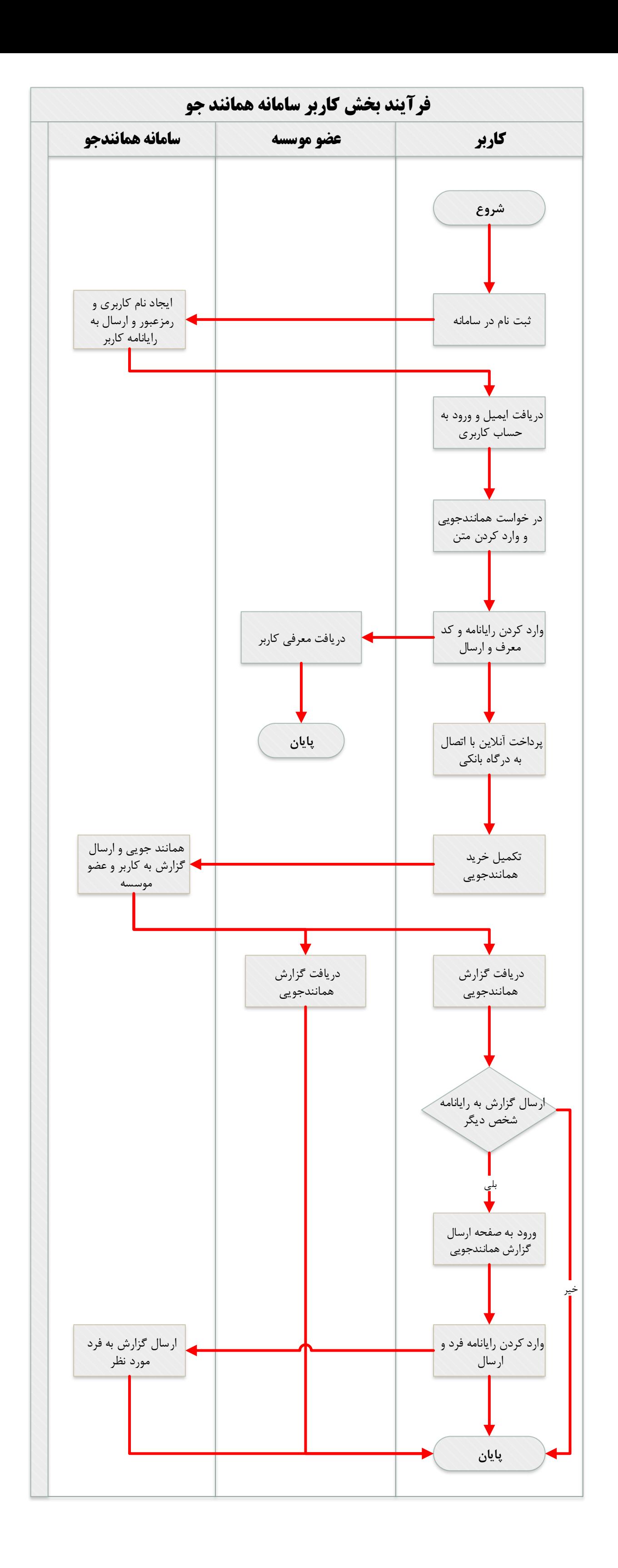

## **راهنمای استفاده از سامانه همانندجو**

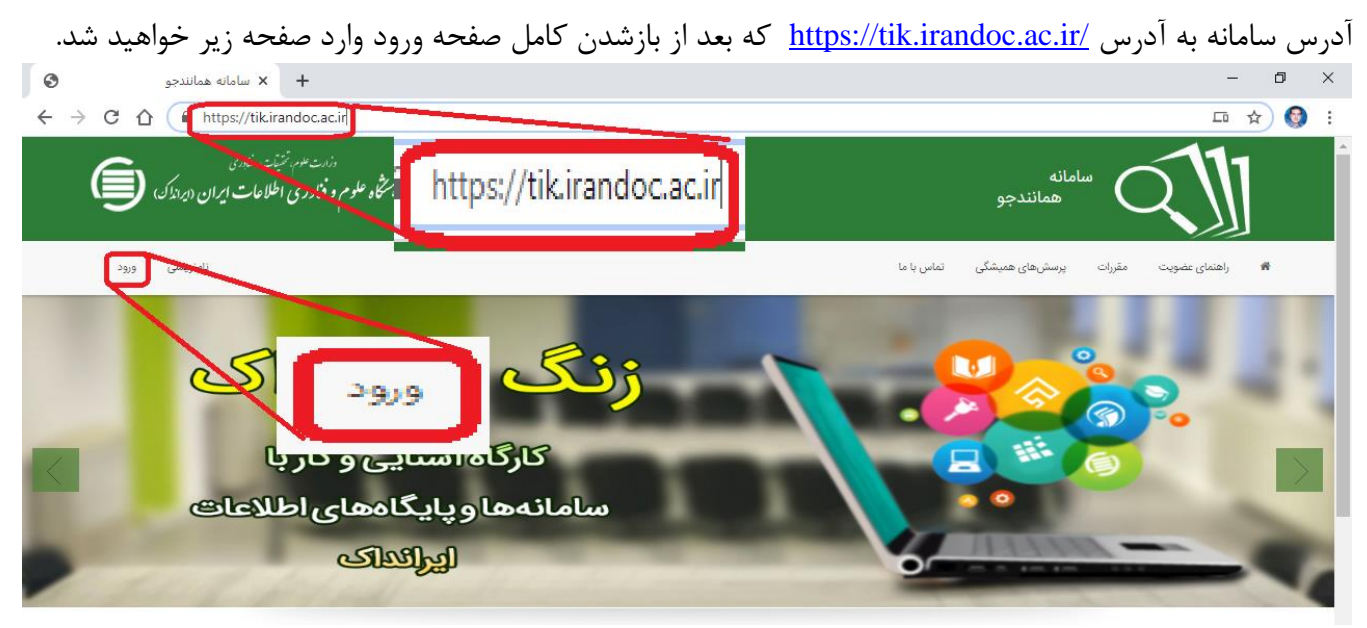

## بعد وارد صفحه ورود نام کابری و گذر واژه می شوید.

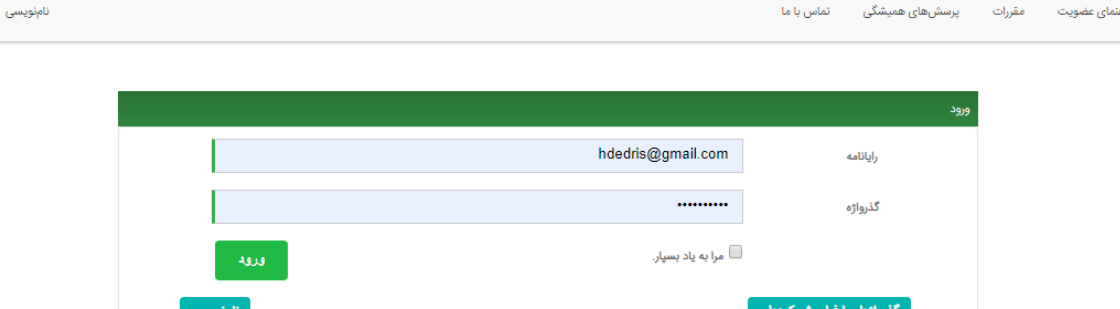

ورود

در صورت فراموشی گذر واژه در صورتیکه آدرس ایمیل ثبت شده در سیستم را داشته باشید می توانید با انتخاب »گذرواژه را فراموش کردم« گذر واژه را بازیابی نمایید. بعد از ورود با صفحه زیر روبرو خواهید شد در صفحه حاضر می توانید با انتخاب «ویرایش پروفایل» نسبت به تغییر گذرواژه یا سایر اطلاعات اقدام نمایید.

برای شروع همانند جویی کافیست گزینه »درخواست تازه« را انتخاب و طبق پنجره بعدی مرحله به مرحله پیش بروید.

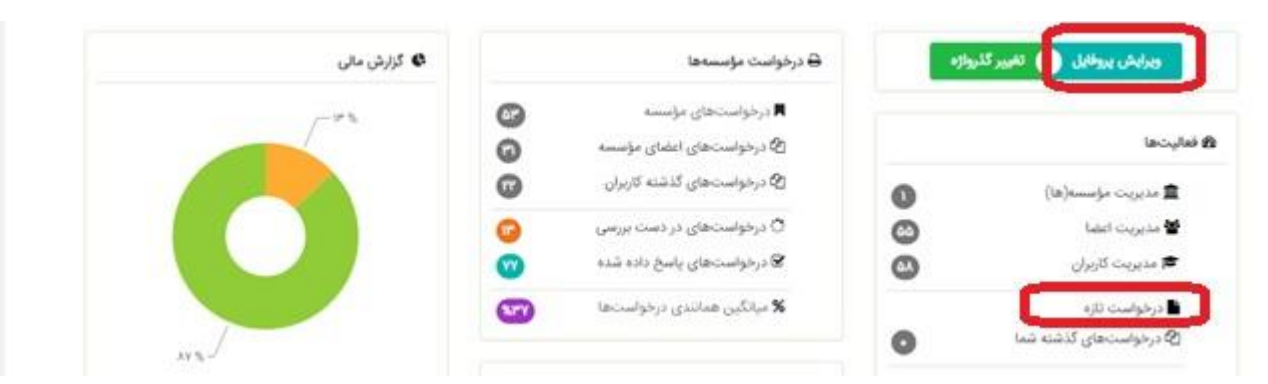

بعد از انتخاب گزینه »درخواست تازه«، در پنجره زیر ابتدا گزینه مربوط به سامانه همانند جویی را انتخاب می کنیم که بهتر است در صورت همانند جویی پایان نامه ارشد خود گزینه مربوطه و در همانند جویی رساله دکتری نیز همان گزینه انتخاب شود ولی در همانندجویی طرح پژوهشی با توجه به اینکه در هر انتخابی سامانه در حال حاضر کل دیتابیس را جستجو می کند لذا پیشنهاد می شود به جهت راحتی فرآیند گزینه رساله دکتری انتخاب شود.

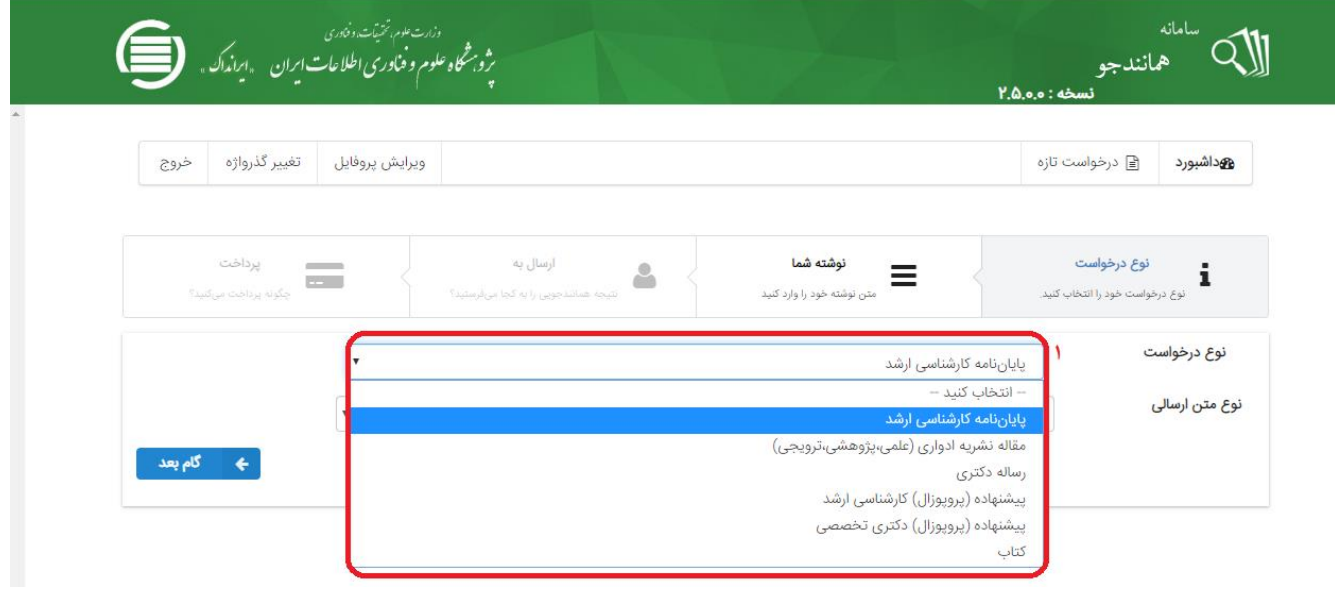

## در گزینه بعدی بهتر است گزینه اول انتخاب شود.

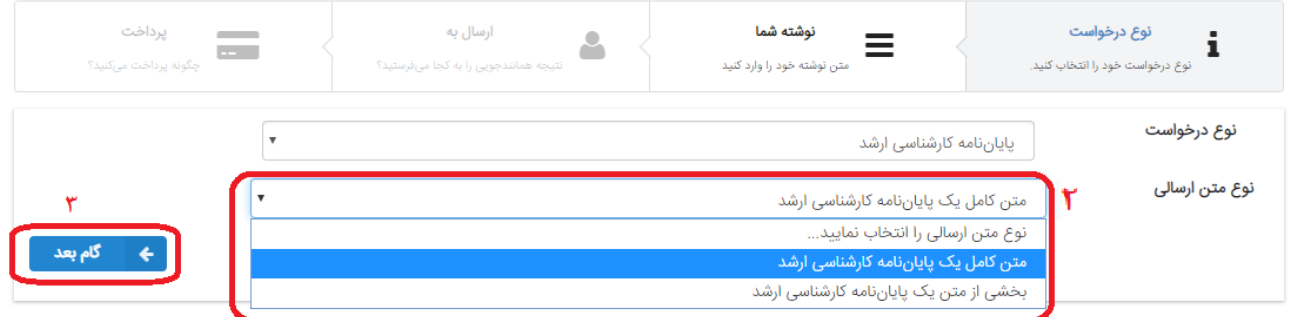

در مرحله حاضر عنوان پایان نامه، رساله، طرح پژوهش و یا کتاب نوشته می شود. برای پر کردن باکس متن کافیست فایل تکست مورد جستجو را باز کرده و مراحل زیر را انجام دهید:

- 1- Select All
- 2- Ctrl+C (Copy)
- 3- Close

به صفحه همانند جو برگشته و ماوس یا همان نشانگر را در باکس متن جهت جستجو قرارداده و کافیست کلیدهای ترکیبی)Paste+Ctrl )را انتخاب نمائید. در مرحله حاضر اگر بخواهید نتیجه همانندجویی به فرد دیگری نیز ارسال شود کافیست در بخش مشخص شده با انتخاب گزینه مربوطه و تکمیل اطالعات مورد درخواست فرد مذکور نیز از نتیجه مطلع گردد.

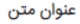

.<br>| مدیریت تجربه مشتری در بازار فرش با رویکرد بازاریابی تجربه

#### متر

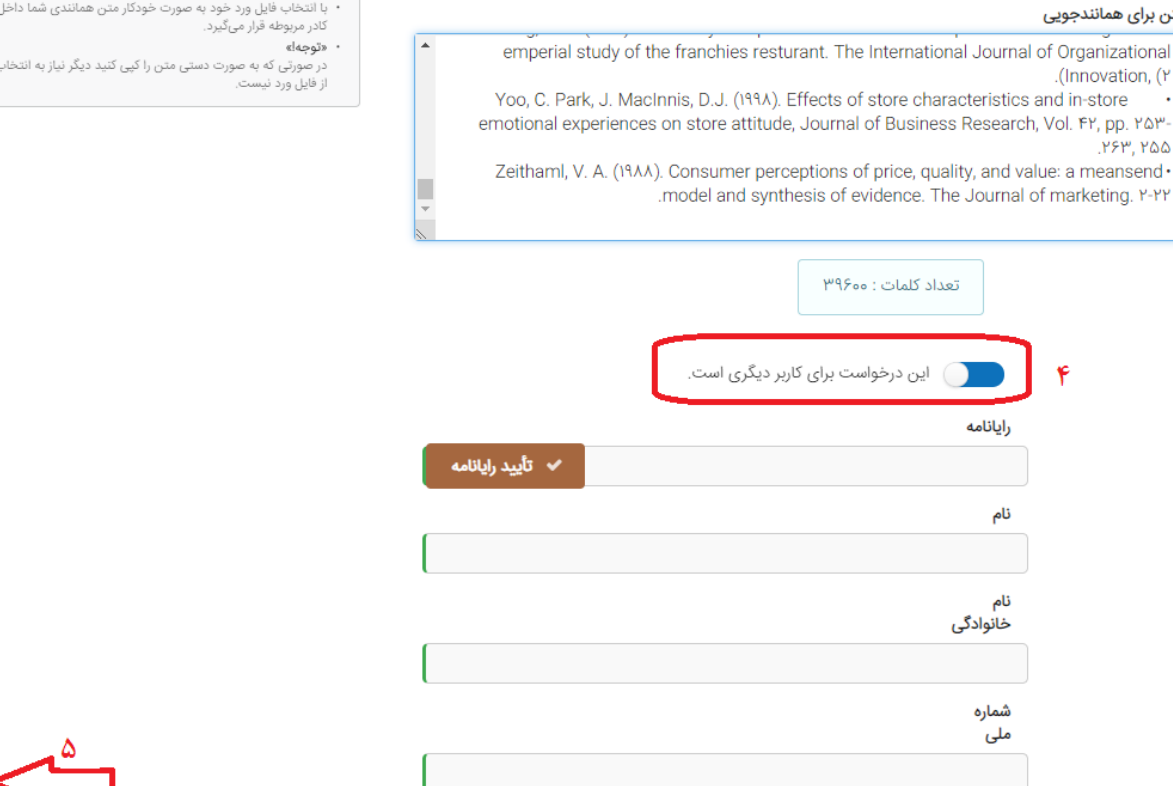

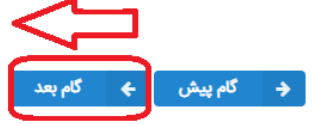

راهنمای ارسال درخواست

ر<br>• عنوان خود را در کادر (عنوان متن) بنویسید.<br>• کل متن همانندی را در کادر (متن برای همانندجویی) از فایل ورد<br>• کپی و الصاق نمایید.

 $\bar{1}$ 

# در مرحله بعد جهت پرداخت هزينه از اعتبارات دانشگاه كافيست گزينه مربوطه انتخاب و گزينه ذخيره انتخاب شود.

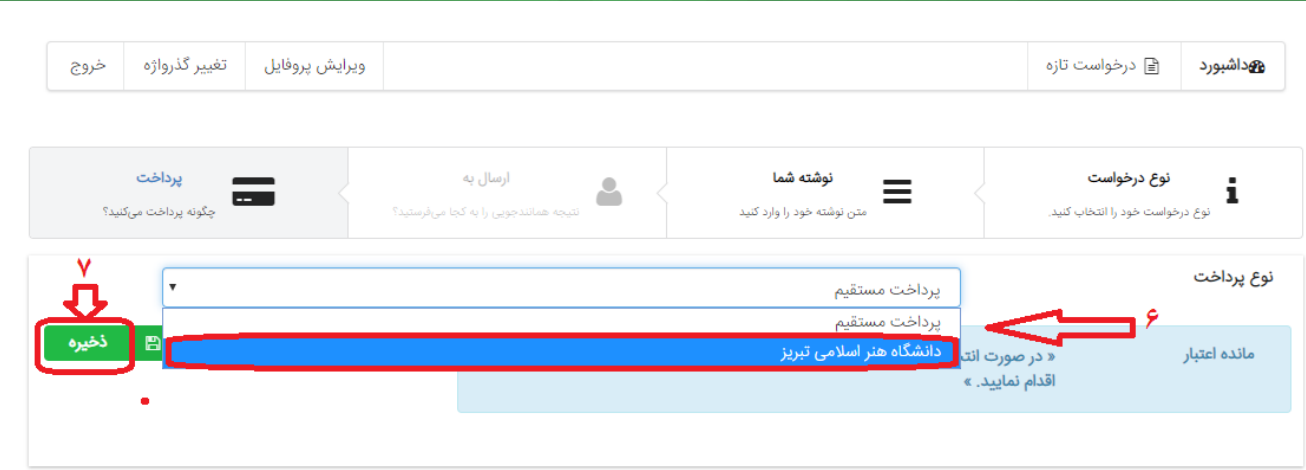

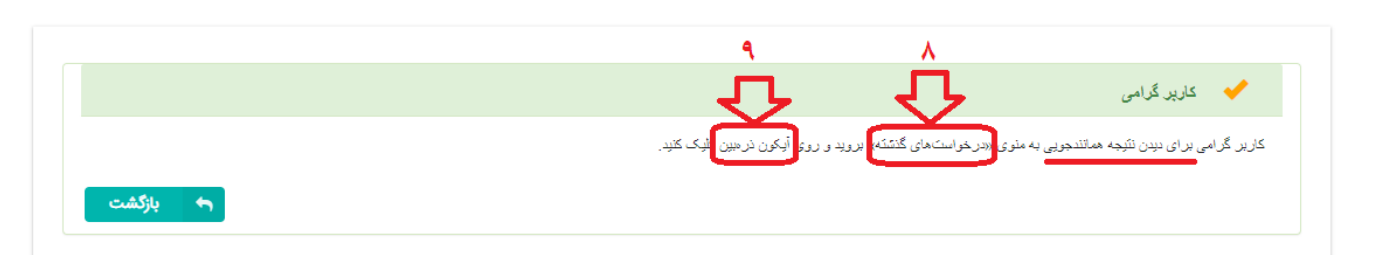

بعد از طی مراحل حاضر و گذشت چند دقیقه جهت مشاهده نتیجه می توانید به صفحه داشبورد رفته و با انتخاب گزینه »درخواست های گذشته« روی مورد جستجو که با عنوان نوشته شده در مراحل قبل ثبت شده است از نتیجه همانندجویی مطلع شوید.

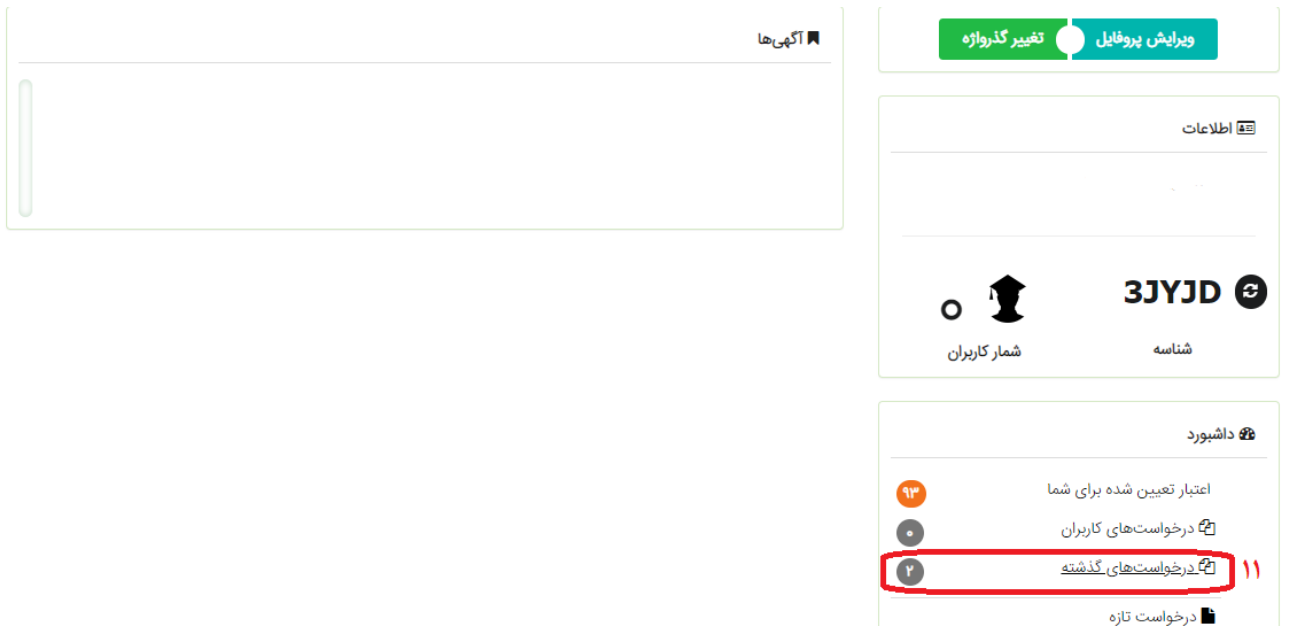

با انتخاب گزینه مذکور و در صورت آماده شدن نتیجه طبق شکل زیر میزان درصد همانندجویی اعالم و گواهی نیز برای آن صادر می شود(ستون دریافت مدرک) که نمونه آن در آخر همین راهنما آورده شده است. جهت دیدن نتیجه همانندجویی و اینکه چه متن هایی در قیاس با منابع دیگر همانند یافت شدند. روی آیکون »دیدن نتیجه« کلیک کنید.

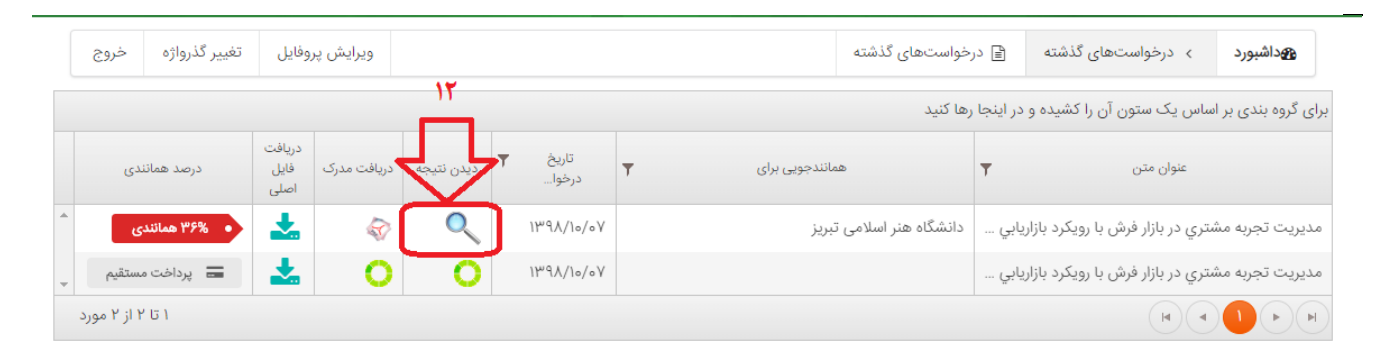

در صفحه حاضر متن های همانند رنگی شده است. و جهت دیدن منبع اصلی نیز می توانید روی شماره هایی که در آخر متن های رنگی شده آمده است کلیک نمایید تا اصل منبع نمایش داده شود.

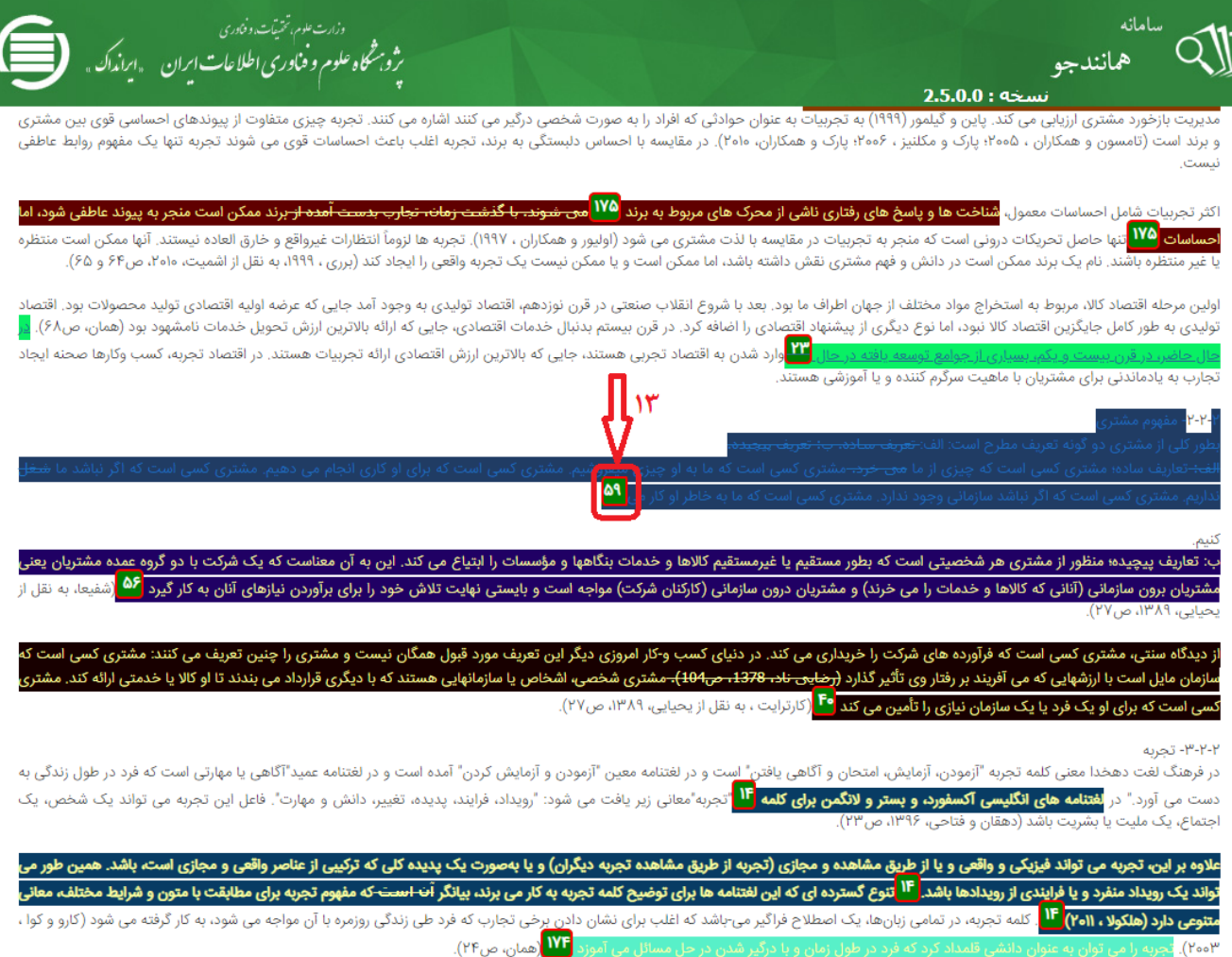

به عنوان نمونه روی عدد 59 در تصویر باالیی کلیک و تصویر زیر قابل مشاهده می باشد.

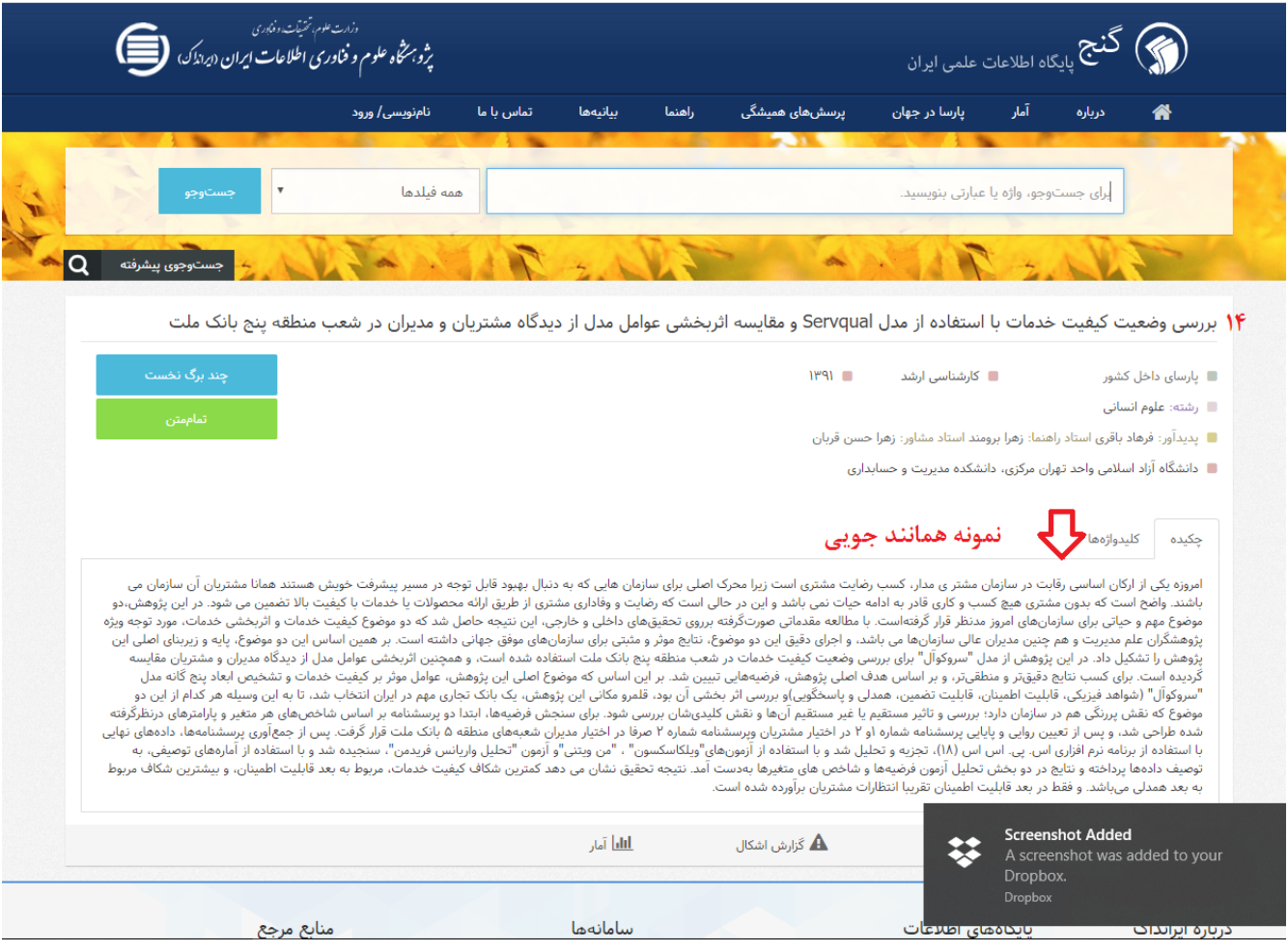

تصویر زیر نیز نمونه گواهی صادر شده از میزان همانند جویی می باشد.

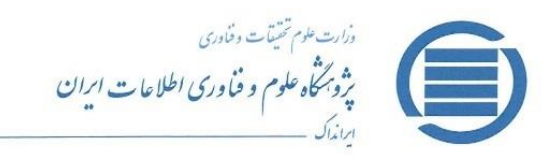

با سلام و احترام

شـماره: تاريخ:

**یژوهش . مدیریت دانش . آموزش** 

### به نام خدا

### گزارش همانندجویی

بر پایه قانون پیشگیری و مقابله با تقلب در تهیه آثار علمی (مصوب ۳۱ مرداد ۱۳۹۲ مجلس شورای اسلامی) و آیین نامهٔ اجرایی آن (شمارهٔ ۲۱۲۱۲/ت۲۸٦ههـ مصوب ۲۳ مرداد ۱۳۹۸ هیئت وزیران) و آیین نامه شماره ۱۹٥۹۲۹/و تاریخ ۲ آذر ۱۳۹٥ وزارت علوم، تحقیقات، و فناوری

## $\mathbf{A}$

نوشتار بارگذاری شده در سامانه همانندجو (دارای ۴۱۰۵ و اژه) در تاریخ ۱۳۹۸/۱۰/۷ با نام:

به درخواست خانم / آقای با شمارهٔ مل<sub>ی</sub> /گذرنامه دارای <mark>۳۶</mark> ( سی و شش ) **درصد** همانندی با منابع دیگر در پایگاه های ایرانداک است. برای دیـدن همـاننـدی هـای متن بــارگـذاری شــده با منـــابع دیگر(اگر داشتــــه باشـــد) می توانیــد بــه نشـــانی https://tik.irandoc.ac.ir/Assignment/Hamanandjoo برويد و شناسهٔ را وارد کنید. فایل تمام متن نوشتار بارگذاری شده و همانندی های آن با منابع دیگر (اگر داشته باشد) نیز در کارپوشـــــه شما در سامانه همانندجو در دسترس است. آن را تایید کنید. برای دریافت اطلاعات بیشتر با رایانامهٔ info@tik.irandoc.ac.ir، تلفن شمارهٔ ۶۶۹۵۴۸۱۱) (۲۱) در روزهای کساری از ساعت ۸ تا ۱۶، و تلفن شمارهٔ ۰۹۹۰۲۷۹۴۶۰ در روزهای کاری از ساعت ۱۶ تا ۱۸ و در روزهای پنج شنبه از ساعت ساعت ۸ تا ۱۸ تماس بگیرید. ایسرانداک خدمت به کاربران را افتخـار مـبی داند و از اینکــه سامانهٔ همانندجو را بـه کـار می برید، از شما سیاسگزار است.

راهبر سامانة هماا

آغاز نیم قرن دوم فدمات ارزشمند اِیرانداِک به علم. فناوری، و نوآوری کرامی باد (۱۳۴۷– ۱۳۹۸)